## WindowsでMACアドレスを調べる

大学管理対象機器用 Microsoft 製品(Office, Windows)利用申請などで WIndows の MAC アドレスを記入する必要がある場合に、MAC アドレスを調べ る方法を説明します。

## Step-by-step guide

1. Windows ( ) キーを押しながら R キーを押して「ファイル名を指定して実行」画面を表示し、名前の入力欄に「ncpa.cpl」と入力して Enter キーを押す か、OKボタンをクリック。

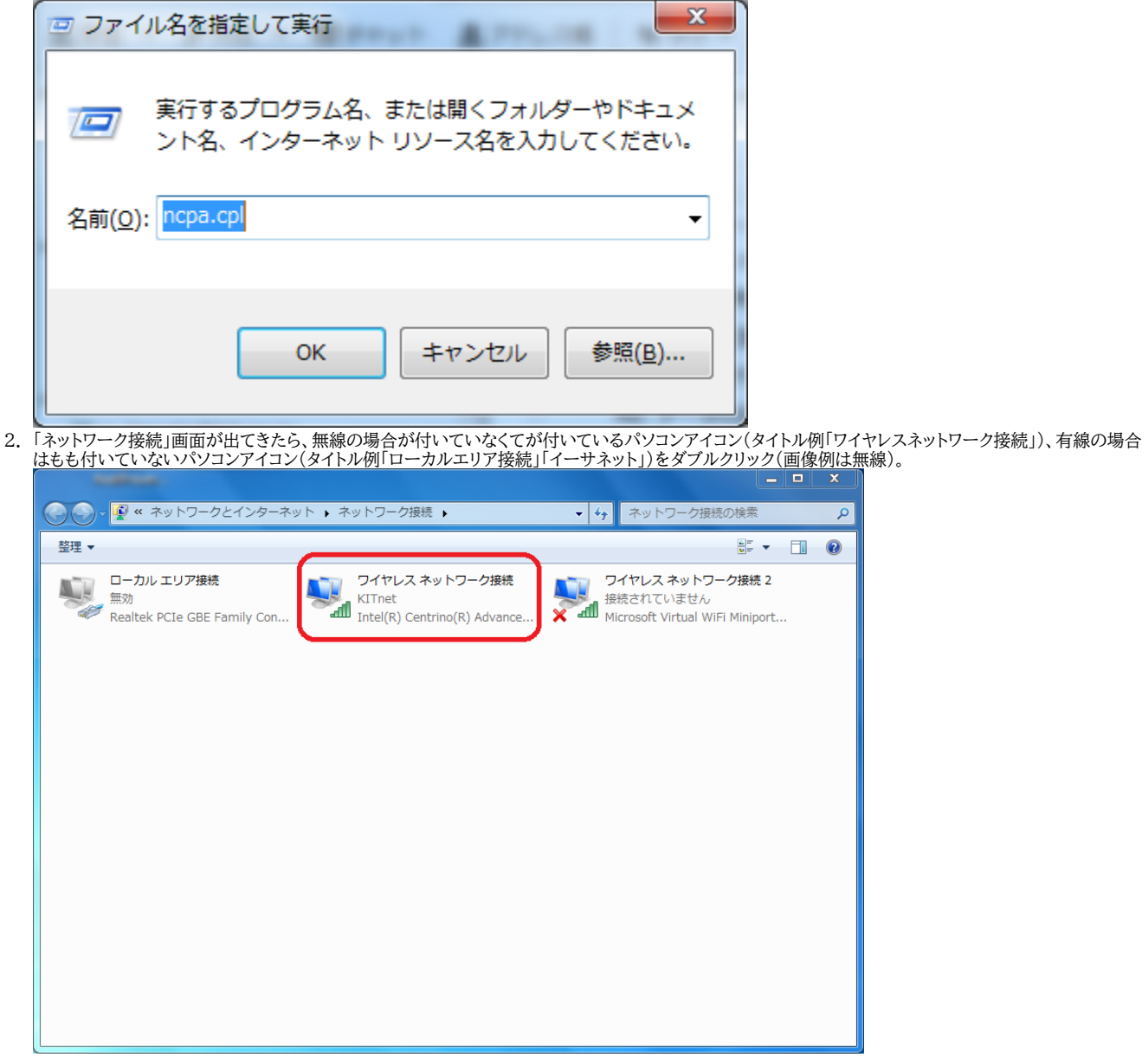

3. 「~の状態」画面が出てきたら「詳細」ボタンをクリック(画像例は無線)。

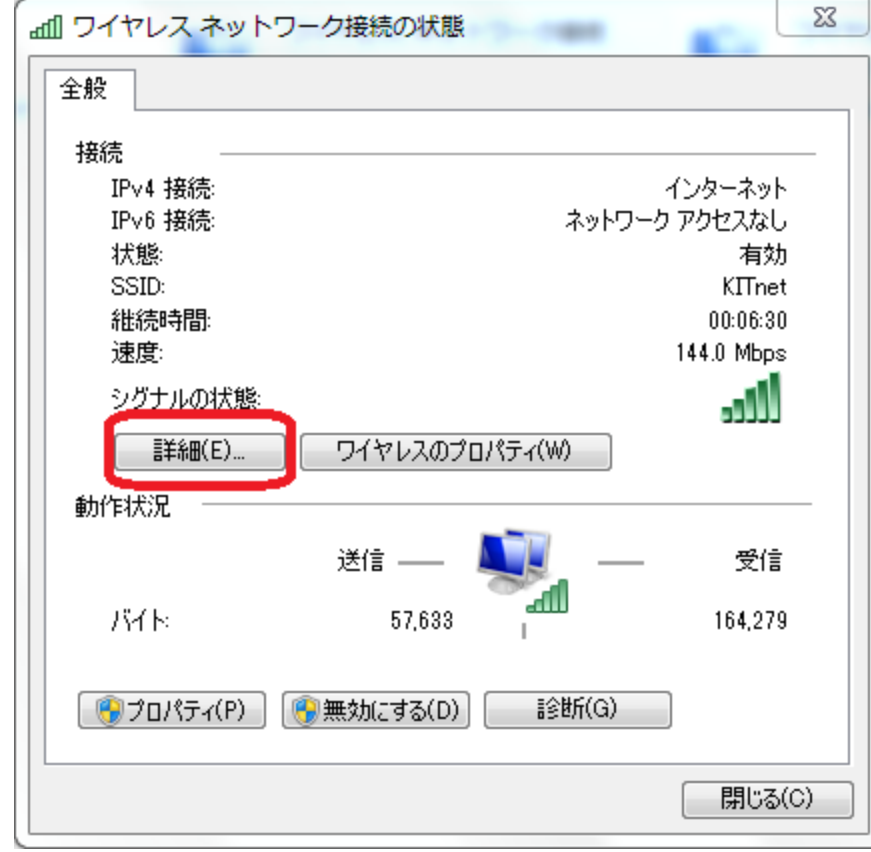

4. 「~の詳細」画面が出てきたら、リストボックスのプロパティから「物理アドレス」を探す。右側にある2桁ハイフン区切りの文字列がパソコンの MAC アドレス です(画像は無線の例)

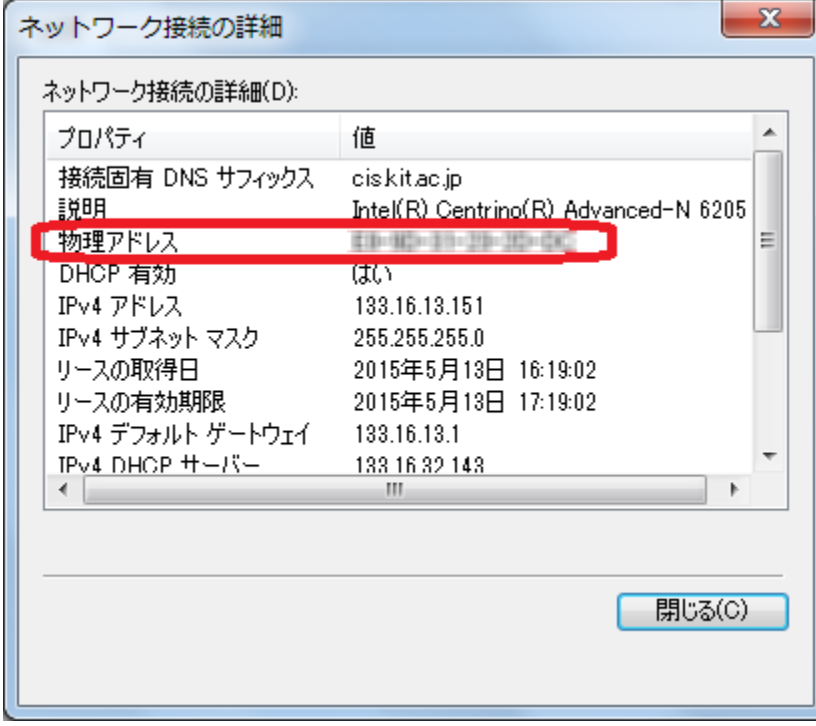

## Related articles

- [認証付き無線LAN \(KITnetX\) 利用の手引き](https://info.cis.kit.ac.jp/wiki/pages/viewpage.action?pageId=125570276)
- [コンテンツ管理サービス \(Confluence\) 利用手引き](https://info.cis.kit.ac.jp/wiki/pages/viewpage.action?pageId=125567665)
- [Microsoft 365利用手引き](https://info.cis.kit.ac.jp/wiki/pages/viewpage.action?pageId=125570301)
- [Microsoft365利用手引き\(android\)](https://info.cis.kit.ac.jp/wiki/pages/viewpage.action?pageId=143687715)
- [Microsoft365利用手引き\(iOS\)](https://info.cis.kit.ac.jp/wiki/pages/viewpage.action?pageId=143687705)